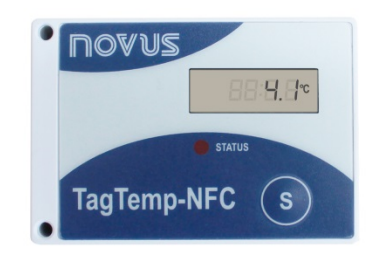

# **TagTemp-NFC-LCD**

**MANUAL DE OPERACIÓN V1.0x**

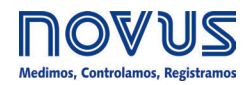

**CE Mark** Este es un producto de clase A. En el entorno doméstico, puede causar interferencias de radio, en cuyo caso se puede solicitar al usuario que tome las medidas adecuadas.

## **1 INTRODUCCIÓN**

El **TagTemp-NFC-LCD** es un registrador electrónico portátil de temperatura con indicación local mediante un display LCD. Los datos de temperatura almacenados en la memoria interna son colectados a través de una aplicación de smartphone dotado de una interface NFC o por una interface NFC conectada a un ordenador vía USB (esos dispositivos no están incluidos).

**TagTemp-NFC-LCD** posee una batería de litio de 3,0 V (CR2450), substituible. Su autonomía es relativa y depende de ciertos factores, como: temperatura de operación, intervalo mínimo entre registros y otros, pero es superior a 1 año.

La aplicación *Android* **LogChart-NFC** y el **NXperience** Windows son las herramientas utilizadas para la configuración del modo de funcionamiento y para la recolección y visualización de los datos. Los parámetros de comienzo y término de las adquisiciones de datos, los intervalos entre adquisiciones, *setpoints* de alarmas y otros parámetros son fácilmente definidos usando esas aplicaciones.

El manual de operación e o **NXperience** pueden ser descargados del sitio web del fabricante. El aplicativo **ANDROID™ LogChart-NFC** debe ser descargado de *Google Play Store*.

## **2 INSTALACIÓN MECÁNICA**

**TagTemp-NFC-LCD** puede fijarse de tres maneras: con tornillos, cinta doble faz o con el marco.

Para fijarlo con tornillos, utilizar dos tornillos M3x14 mm. Ver **Fig. 01**.

Para fijarlo con cinta doble faz, la misma debe aplicarse en la parte posterior del dispositivo, de preferencia sin pegarla sobre la etiqueta de identificación.

También se puede adquirir como accesorio el marco **TagTemp-NFC-LCD**, vendido por separado, donde permite empotrar el *data logger* en un panel o una caja térmica. Ver **Fig. 02**.

En los dos casos, el sensor de temperatura se debe colocar cerca del local donde se quiere medir la temperatura.

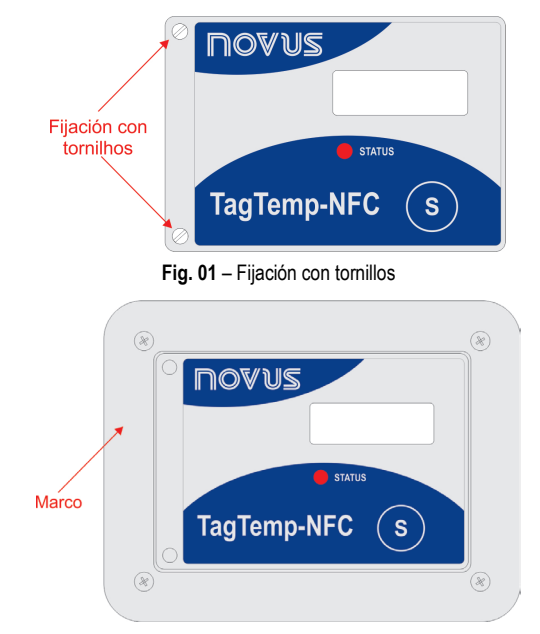

**Fig. 02 –** Marco

## **3 CARACTERÍSTICAS TÉCNICAS**

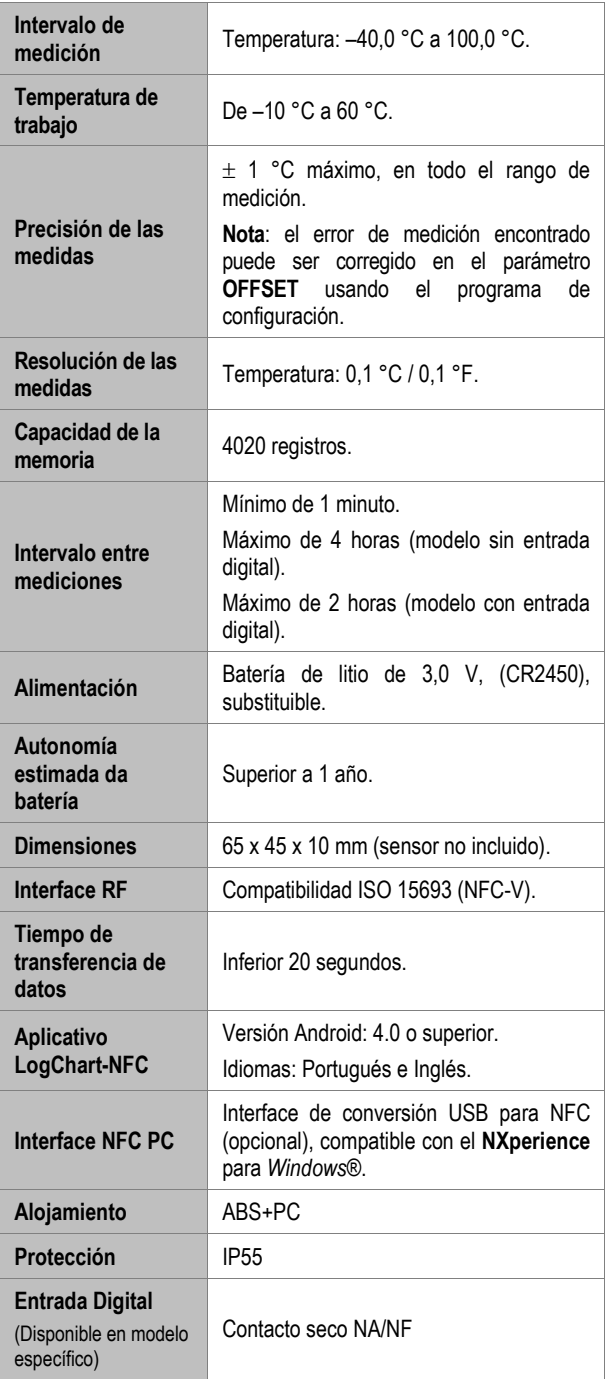

## **4 APLICACIONES**

**TagTemp-NFC-LCD** puede aplicarse en procesos o sistemas en los que es necesario monitorear y registrar la temperatura. Puede utilizarse de manera aislada o acoplado a la Caja Térmica Inteligente de **NOVUS** (lo que representa una solución ideal para el transporte). En general, los productos y sus respectivos rangos de temperatura para el transporte y almacenamiento son: productos congelados (-20 °C a -10 °C), refrigerados (2 °C a 8 °C), enfriados (8 °C a 15 °C) y secos (15 °C a 25 °C). Además de estos, también puede utilizarse para monitorear bolsas de sangre, hemocomponentes, vacunas, alimentos y otros productos sensibles a la temperatura.

Dispositivo compacto, puede mantenerse junto al producto que debe monitorearse. De bajo costo, puede utilizarse como un registrador reutilizable en operaciones logísticas, en las que su retorno es viable.

## **5 OPERACIÓN**

Para poder operar el dispositivo, el usuario debe instalar la aplicación **LogChart-NFC** o **NXperience**.

Para comunicarse con el **TagTemp-NFC-LCD**, se debe colocar el smartphone o la interface NFC sobre el dispositivo. La distancia de alcance de la comunicación es relativamente corta, en torno de algunos centímetros, siendo esta una característica de la propia tecnología NFC.

Si el producto no se utiliza durante un largo periodo y está en modo circular, se recomienda detener la operación. Para ello, solo debe accionarse el botón Stop a través del software de configuración **NXperience** o **LogChart-NFC**.

#### **5.1 Modo de Fábrica**

**TagTemp-NFC-LCD** viene de fábrica activo y con el display apagado. El display se encenderá al presionar el botón o recibir una configuración a través de NFC. En el caso del botón, debe mantenerse presionado hasta que se encienda el led y soltarlo en dicho momento. Este procedimiento también iniciará los registros.

Después de cambiar la batería, el dispositivo volverá al modo de fábrica y con la última configuración aplicada.

#### **5.2 Modo da Memoria**

La utilización de la memoria del dispositivo puede ser:

- Memoria llena: los registros se terminan cuando no hay más lugar en la memoria.
- Memoria circular: al alcanzar el final de la memoria, continua registrando, sobrescribiendo los registros más antiguos.

#### **5.3 Inicio y finalización de los Registros**

El comienzo de los registros puede ser inmediato o al aprieto del botón S

El término de los registros puede ser uno de los siguientes (el que ocurra primero): memoria llena (cuando configurado este tipo de utilización de la memoria), comando del *softwares* de configuración

#### **NXperience** o **LogChart-NFC,** o por la presión del botón -S.

(cuando configurado esta opción).

Si se presiona el botón para detener la grabación de datos, y después de un tiempo se pulsa nuevamente para reanudarlo, el **TagTemp-NFC-LCD** volverá a grabar, resultando en un período de tiempo sin informaciones de datos en la memoria. Esta operación ocupará memoria de los datos del dispositivo, resultando que sean menos registros de temperatura los que se puedan grabar en la cantidad de memoria disponible.

Además, se puede definir un tiempo de *Start delay*, que es el tiempo que esperará **TagTemp-NFC-LCD** antes de iniciar los registros después de cada comando de inicio. Este tiempo varía de 0 a 120 minutos.

#### **5.4 Indicación Luminosa**

El **TagTemp-NFC-LCD** cuenta con un LED para indicación de su funcionamiento:

- Un parpadeo a cada 10 segundos: activo;
- Dos parpadeos a cada 10 segundos: registrando;
- Tres parpadeos la cada 10 segundos: alarma;
- Un parpadeo a cada 5 segundos: esperando tiempo de *Start Delay*;
- Un parpadeo rápido seguido por un lento: inicio o fin del registro.

Si el LED permanece siempre apagado, la batería se agotó.

**Nota**: El parpadeo del indicador es intencionalmente débil y puede ser difícil de ser visualizado en lugares con mucha luz.

#### *Start Delay*

El *Start Delay* es un retardo de inicio, establecido por el usuario, en que los **TagTemp-NFC-LCD** esperarán para luego comenzar con el registro. Durante este tiempo de retardo, el LED parpadea a cada 5 segundos.

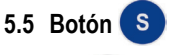

El botón **S**, situado en el painel frontal del dispositivo, puede ser

utilizado para visualizar los valores mínimo y máximo de temperatura, resetear los valores mínimo y máximo (cuando se configura esta opción), quitar del modo de fábrica y comenzar y/o parar los registros, de acuerdo con la configuración elegida.

Para iniciar el comando de comienzo o parada de los registros, con el display LCD mostrando la temperatura actual, se debe apretar este botón hasta que el LED se prenda y soltarlo antes que apague. Si el LED se apaga antes que el botón sea suelto, el comando no será válido.

Para resetear los valores mínimo y máximo, con el display LCD mostrando la temperatura mínima o máxima, debe presionarse el botón hasta que se encienda el LED y soltarlo antes de que se apague. Los valores se resetearán en la siguiente actualización del display LCD. Si el LED se apaga antes de soltar el botón, no se validará el comando.

#### **5.6 Unidad de Temperatura**

La unidad de la temperatura se puede elegir entre grados *Celsius* (estándar) y *Fahrenheit*. El cambio de la unidad de temperatura provoca la necesidad de envío de una nueva configuración.

#### **5.7 Temperatura Mínima e Máxima**

En cada actualización de la temperatura actual del display LCD, se actualizan los valores de temperatura mínima y máxima, incluso si **TagTemp-NFC-LCD** no está registrando. Estos valores se almacenan en la memoria y se mantienen después de cambiar la batería.

Los valores de temperatura mínima y máxima se resetean en cada

nueva configuración, o mediante el botón (S) (cuando se configura esta opción).

#### **5.8 Indicación de Erro do Sensor**

En caso de error del sensor (sensor roto o en corto), el display LCD mostrará "Err". Si **TagTemp-NFC-LCD** está registrando cuando se produce la condición de error, se registrará el valor -99,9 en la unidad de temperatura configurada. Mientras el sensor se encuentre en error, no se generarán alarmas ni actualizaciones de los valores de temperatura mínima y máxima. Al salir de la condición de error, **TagTemp-NFC-LCD** volverá a mostrar y registrar la temperatura normalmente.

#### **5.9 Alarmas**

Es común, en el transporte de cargas perecibles o sensibles, que exista un rango de temperatura predeterminado en que la carga transportada debe ser mantenida. Con la aplicación **LogChart-NFC** o **NXperience**, pueden configurarse alarmas para visualizar en el momento en el que se realiza una recolección.

Durante los registros, si la temperatura supera los límites de alarma, es decir, cada vez que la temperatura entra o sale de las condiciones de alarma, se realizará el registro de un evento de alarma. A los fines de registro de alarma, la temperatura se evalúa cada 30 segundos junto con la actualización del display.

Se pueden configurar la indicación de las siguientes condiciones de alarma:

- Temperatura por encima del límite deseado;
- Temperatura por debajo del límite deseado.

Esta indicación puede visualizarse en la aplicación o en **NXperience**. En la aplicación, pueden verificarse todos los registros de alarma en la "Pantalla de Eventos".

Cuando se produce una condición de alarma, también puede visualizarse mediante los íconos correspondientes en el display LCD y en el patrón de parpadeos del LED. Estas señalizaciones permanecen activas incluso si la temperatura sale de la condición de alarma o si se finalizan los registros.

Los eventos de alarma comparten la memoria con los registros de temperatura. De este modo, cuantos más eventos de alarma, menos registros de temperatura podrán registrarse en el espacio de memoria disponible.

#### **5.10***Offset*

El usuario puede configurar un desvío de cero de hasta  $\pm$  3 °C ( $\pm$ 5,4 °F) para el ajuste de temperatura. Esto permite disminuir (y en algunos casos suprimir) el error de la medición de temperatura para un determinado punto.

#### **5.11Entrada Digital**

La entrada digital está disponible en algunos modelos específicos de **TagTemp-NFC-LCD**. Ella permite registrar cambios de estado, o sea, registra el momento en que la entrada digital cambió de *Abierta*  u *OFF* (nivel lógico "0") para *Cerrada* u *ON* (nivel lógico "1") y viceversa.

La entrada debe permanecer en el nuevo estado durante al menos 1 segundo, de lo contrario el evento de cambio de estado podrá no ser detectado.

Los eventos de la entrada digital comparten la memoria con los registros de temperatura. Por lo tanto, cuantos más eventos sean de la entrada digital, menos registros de temperatura podrán ser registrados en la cantidad de memoria disponible.

Al recolectar los datos del **TagTemp-NFC-LCD**, los eventos de la entrada digital tienen su hora y estado mostrados por la aplicación, siendo que el evento más reciente ocurrido se muestra en la pantalla inicial.

## **6 INDICACIONES DEL DISPLAY**

El display normalmente muestra la temperatura actual leída por el sensor cada 30 segundos. Las indicaciones de alarmas, registros y batería siempre serán visibles.

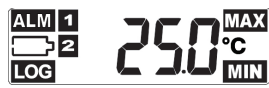

**Fig. 03** – Visión General del Display

#### **6.1 Visualización de Máximo y Mínimo**

Para mostrar la información de temperaturas mínima y máxima, el

usuario deberá presionar la tecla (S) (toques cortos) desde la pantalla principal. En cada toque corto en la tecla, el display mostrará la temperatura mínima acompañada por el ícono **MIN** y la temperatura máxima acompañada por el ícono **MAX.**

Tras 30 segundos, si no se presiona ninguna tecla, el display volverá a mostrar la temperatura actual.

#### **6.2 Señalización de Alarmas**

- **ALM + 1 :** Se produjo un evento de alarma de temperatura
- alta.<br>**ALM** • **ALM + 2 :** Se produjo un evento de alarma de temperatura baja.

#### **6.3 Señalización de Registro**

**LOG:** Permanece encendido mientras el producto está registrando, o parpadea cada 1 segundo cuando el producto está esperando el tiempo de *Start delay*.

#### **6.4 Señalización de Batería Baja**

Señala que la batería está baja (tensión por debajo de 2,6 V) y debe remplazarse.

**Nota**: Está señalización es confiable solo para temperaturas ambiente cercanas a 25 °C, ya que en los extremos de temperatura de operación, las características de la batería pueden modificarse. El nivel de batería indicado en los softwares de configuración **NXperience** o **LogChart-NFC** refleja con mayor precisión el estado de la batería.

**Nota**: Después de cambiar la batería, **TagTemp-NFC-LCD** se iniciará en modo de fábrica, con registros detenidos y con la última configuración aplicada.

## **7 PROTECCIÓN DE LOS DATOS EN LA MEMORIA**

Puede configurarse una contraseña de 4 dígitos mediante el *software* **NXperience** o la aplicación **LogChart-NFC**. Esta contraseña impide que usuarios no autorizados modifiquen la configuración de **TagTemp-NFC-LCD.**

## **8 CONFIGURACIÓN DE FÁBRICA**

La configuración de fábrica de **TagTemp-NFC-LCD** es:

- Inicio de los registros por botón habilitado;
- Memoria circular;
- Entrada digital deshabilitada;
- Intervalo entre registros de 5 minutos.

### **9 APLICATIVO LOGCHART-NFC**

El **LogChart-NFC** es una aplicación para **ANDROID™** que permite la configuración, recolección, visualización e intercambio de los datos con el **TagTemp-NFC-LCD**.

Siga los pasos abajo de instalación/uso de la aplicación.

#### **9.1 Instalación de la Aplicación**

Para instalar la aplicación, busque en el sitio *Google Play Store* la aplicación "**LogChart-NFC**". Después del final de la descarga, abra la aplicación. Si la aplicación no se encuentra disponible, es porque probablemente su smartphone no sea compatible con la tecnología NFC.

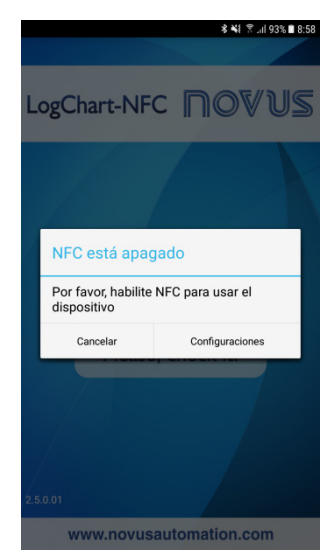

**Fig. 04** – Pantalla de aviso para la falta de interface NFC

#### **9.2 Operación de la Aplicación**

La comunicación de la aplicación con el **TagTemp-NFC-LCD** se efectúa a través de la interface NFC del smartphone y, por lo tanto, esta debe estar habilitada.

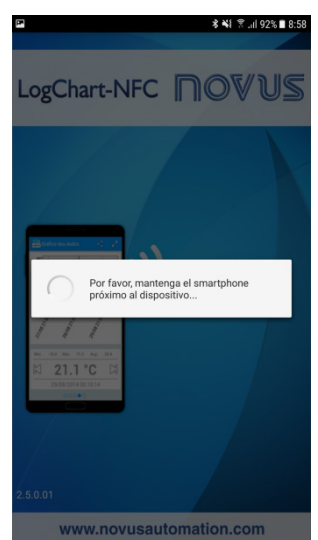

**Fig. 05** – Pantalla inicial de la aplicación

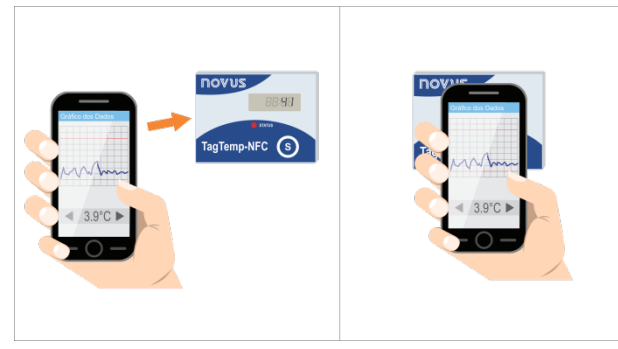

**Fig. 06** – Comunicación NFC

Después que la aplicación haya sido iniciada (ver **Fig. 06**), basta aproximar el smartphone al **TagTemp-NFC-LCD,** esta distancia puede variar entre diferentes dispositivos, en el peor de los casos, será necesario apoyarse en **TagTemp-NFC-LCD**, después se cargarán los datos del dispositivo. Esto normalmente tarda unos pocos segundos, dependiendo del modelo del smartphone utilizado.

La aplicación consta de seis pantallas:

- 1. Estado del Dispositivo
- 2. Configuración del Dispositivo
- 3. Eventos e Ocurrencias
- 4. Gráfico de Datos
- 5. Preferencias
- 6. Administrar Recolecciones

## **9.2.1 Pantalla Estado del Dispositivo**

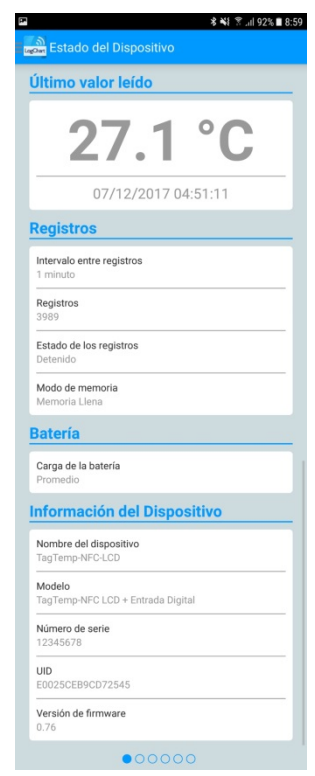

**Fig. 07** – Pantalla de Estado del Dispositivo

- **Último valor leído**: Muestra el valor del último registro efectuado por el **TagTemp-NFC-LCD**. No necesariamente es la temperatura actual.
- **Registros**: Muestra las informaciones básicas del **TagTemp-NFC-LCD**.

**Intervalo entre registros**: Muestra el valor del intervalo entre adquisiciones que fue configurado.

**Registros**: Cantidad de registros almacenados por el **TagTemp-NFC-LCD**.

**Estado de los registros**: Indica si está registrando, parado, esperando el inicio de los registros – *Start Delay* o sobrescribiendo los registros antiguos.

**Modo de memoria**: Indica el modo de la memoria configurada (completa o circular).

• **Batería**: Indica el estado de la batería.

**Buena**: Perfecto para la utilización.

**Promedio**: Ya se detectó una descarga considerable de la carga de la batería. Debe ser monitoreada.

**Baja**: La batería está descargada, en este caso, no se puede recibir una nueva configuración y no registrará la temperatura.

• **Informaciones del Dispositivo**: Indica informaciones específicas del **TagTemp-NFC-LCD**.

**Nombre del dispositivo**: Nombre determinado por el usuario.

#### **Modelo**: **TagTemp-NFC-LCD**.

**Número de serie**: Número de serie gravado de fábrica.

**UID**: Número Único de Identificación. Útil para aplicaciones de seguimiento.

**Versión de firmware**: Versión del firmware del dispositivo.

#### **9.2.2 Pantalla de Configuración del Dispositivo**

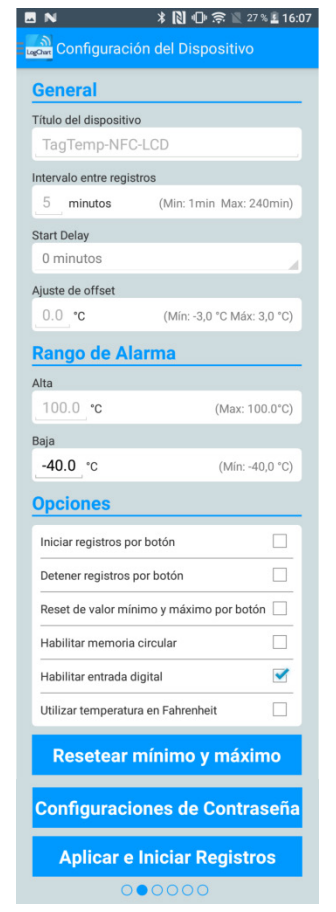

**Fig. 08** – Pantalla de Configuración del Dispositivo

• **General**: Configuraciones generales.

**Título del dispositivo**: Campo donde el usuario puede configurar y/o visualizar el título del dispositivo.

**Intervalo entre registros**: Campo donde el usuario puede configurar y/o visualizar el intervalo entre adquisiciones de datos del dispositivo.

*Start delay*: Intervalo de tiempo entre la configuración del **TagTemp-NFC-LCD** y el inicio de los registros.

**Ajuste de offset**: Campo donde el usuario puede configurar y/o visualizar el Offset de usuario del dispositivo.

• **Rango de Alarma**: Rango de operación donde el usuario especifica los límites de medición del dispositivo y que en caso de excedidos resulten en alarmas. El dispositivo señaliza alarmas a través del LED. Para más detalles sobre ocurrencias de las alarmas, se debe realizar la coleta vía **LogChart-NFC** o **NXperience.**

**Alta**: Rango válido de operación (Máxima), relacionado a la alarma de valor máximo.

**Baja**: Rango válido de operación (Mínima), relacionado a la alarma de valor mínimo.

• **Opciones**: El usuario puede configurar las siguientes opciones:

**Iniciar registros por botón**: Al activar esta opción, se puede empezar los registros por botón Al pulsar en el registrador.

**Detener registros por botón**: Al activar esta opción, se puede detener los registros por botón al pulsar en el registrador.

**Reset de valor mínimo y máximo por botón:** Habilita el reset por medio del botón do valor mínimo y máximo exhibido en el display del dispositivo.

**Habilitar memoria circular**: Cuando se habilita esta opción, al completar la memoria, continuará la grabación sobrescribiendo los registros más antiguos.

**Habilitar entrada digital:** Al habilitar esta opción, cuando de activa la entrada digital, **TagTemp-NFC-LCD** realizará el registro de este suceso en su memoria.

**Utilizar temperatura en Fahrenheit**: Al activar esta opción, se cambia la unidad de temperatura de *Celsius* (por defecto) a *Fahrenheit*.

- **Resetear Mínimo y Máximo:** Haz el reset de los valores de mínimo y máximo registrados en el dispositivo. Aproxime el smartphone del dispositivo para ejecutar esta acción.
- **Configuraciones de Contraseña**: El usuario puede establecer una contraseña de cuatro dígitos para la seguridad del dispositivo. El uso de una contraseña evita que personas no autorizadas comiencen o detengan el registro de datos, o alteren su configuración, usando las aplicaciones **LogChart-NFC** o el **NXperience**, aunque permite que los datos de registro sean recogidos y compartidos.
- **Aplicar e Iniciar Registros**: Aplica los ajustes y comienza el registro de la temperatura.

**Detener el Registro**: Se puede detener el registro a través del smartphone.

#### **9.2.3 Pantalla de Configuraciones de Contraseña**

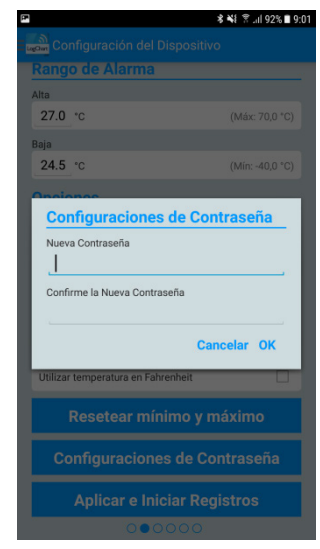

**Fig. 09** – Pantalla de Configuraciones Contraseña

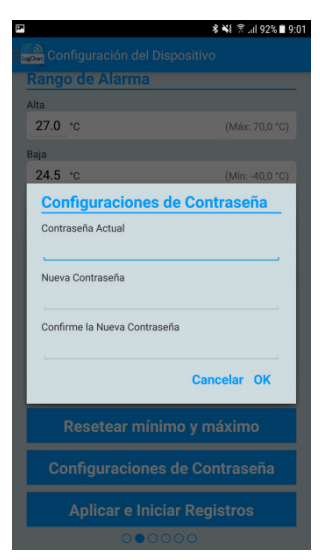

**Fig. 10** – Pantalla de Cambio de Contraseña

**Nota**: La **Fig. 10** presenta la pantalla del dispositivo para alteración de contraseña.

#### **9.2.4 Pantalla de Eventos e Ocurrencias**

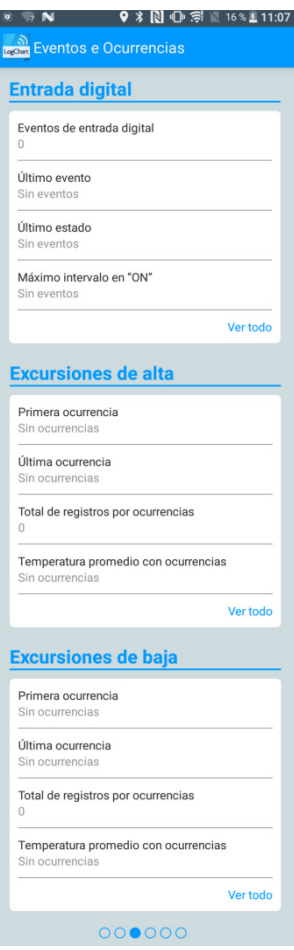

**Fig. 11** – Pantalla de Eventos e Ocurrencias

• **Entrada Digital**: Informaciones sobre eventos de la entrada digital.

**Eventos de entrada digital**: Cantidad de eventos ocurridos.

**Último evento**: Indica el horario del último evento ocurrido.

**Último estado**: Indica el estado del último evento ocurrido.

Máximo intervalo en ON: Indica el mayor tiempo de permanencia en el estado "ON".

**Registro de Eventos de Alarma**: **TagTemp-NFC-LCD** realiza un registro de temperatura en la memoria en el instante en el que la temperatura entra o sale del estado de alarma, de este modo, el usuario puede conocer el momento exacto en el que la temperatura salió o entró en estado de alarma. Se puede visualizar está funcionalidad en la **Fig. 13**, en la que se muestran los registros fuera del ritmo estándar, en este ejemplo, podemos ver que se realizan registros cada 1 minuto y exactamente a los 12 segundos de cada minuto, tenemos dos registros que se realizan en los segundos 47, lo que indica el momento exacto en el que la temperatura entró en valor de alarma.

• **Excursiones de alta**: Indica cuando el valor de medición excede el rango especificado como límite máximo.

 **Primera ocurrencia**: Hora y valor de la primera ocurrencia arriba del límite máximo de rango.

**Última ocurrencia**: Hora y valor de la última ocurrencia arriba del límite máximo de rango.

**Total de registros por ocurrencias**: Cantidad de adquisiciones arriba del rango.

**Temperatura promedio con ocurrencias**: Valor promedio de las temperaturas arriba del rango.

• **Excursiones de baja**: Indica cuando el valor de medición esta abajo del rango especificado para el límite mínimo.

**Primera ocurrencia**: Hora y valor de la primera ocurrencia abajo del rango.

**Última ocurrencia**: Hora y valor de la última ocurrencia abajo del rango.

**Total de registros por ocurrencias**: Cantidad de adquisiciones abajo del rango.

**Temperatura promedio con ocurrencias**: Valor promedio de las temperaturas abajo del rango.

#### **9.2.4.1 Pantalla de Ocurrencias**

Al presionar sobre el ícono "Ver todo" el usuario puede visualizar la lista de Eventos de Entrada digital y las ocurrencias de temperaturas alta y baja, mostrando el valor y la hora del evento/ocurrencia, como se muestra en las **Fig. 12**, **Fig. 13** y **Fig. 14**.

Caso no haya ninguna ocurrencia en la Entrada digital, las Excursiones de alta o Excursiones de baja aparecerán en los mensajes de las **Fig. 15**, **Fig. 16** y **Fig. 17**.

| ∗<br>$\bullet$ N           | $\begin{array}{ c c c c }\n\hline\n\mathbf{1} & \mathbf{0} & \mathbf{0} & \mathbf{$ |
|----------------------------|----------------------------------------------------------------------------------------------------|
| Eventos de entrada digital |                                                                                                    |
| 31 ene. 2018 13:52:35      | $\Omega$                                                                                                    |
| 31 ene. 2018 13:52:38      | 1                                                                                                    |
| 31 ene. 2018 13:52:44      | $\Omega$                                                                                                    |
| 31 ene. 2018 13:52:44      | 1                                                                                                    |
| 31 ene. 2018 13:52:46      | $\Omega$                                                                                                    |
| 31 ene. 2018 13:52:49      | 1                                                                                                    |
| 31 ene. 2018 13:52:52      | $\Omega$                                                                                                    |
| 31 ene. 2018 13:52:54      | 1                                                                                                    |
| 31 ene. 2018 13:52:57      | $\Omega$                                                                                                    |
| 31 ene. 2018 13:53:00      | 1                                                                                                    |
| 31 ene. 2018 13:53:01      | $\Omega$                                                                                                    |
| 31 ene. 2018 13:53:04      | 1                                                                                                    |
| 31 ene. 2018 13:53:07      | $\Omega$                                                                                                    |
| 31 ene. 2018 13:53:14      | 1                                                                                                    |
|                            |                                                                                                    |

**Fig. 12** – Pantalla de Eventos de entrada digital

| P |                            | * ¥ ₹  92% 9:02 |  |
|---|----------------------------|-----------------|--|
|   | <b>Excursiones de alta</b> |                 |  |
|   | 4 dic. 2017 10:59:11       | 30.5 °C         |  |
|   | 4 dic. 2017 10:59:11       | 30.5 °C         |  |
|   | 4 dic. 2017 10:59:11       | 30.5 °C         |  |
|   | 4 dic. 2017 11:00:11       | 32.4 °C         |  |
|   | 4 dic. 2017 11:01:11       | 28.4 °C         |  |
|   | 4 dic. 2017 14:00:11       | 29.4 °C         |  |
|   | 4 dic. 2017 14:00:11       | 29.4 °C         |  |
|   | 4 dic. 2017 14:01:11       | 27.3 °C         |  |
|   | 6 dic. 2017 12:48:11       | 27.0 °C         |  |
|   | 6 dic. 2017 12:49:11       | 27.0 °C         |  |
|   | 6 dic. 2017 12:50:11       | 27.0 °C         |  |
|   | 6 dic. 2017 12:51:11       | 27.0 °C         |  |
|   | 6 dic. 2017 12:52:11       | 27.0 °C         |  |
|   | 6 dic. 2017 12:53:11       | 27.0 °C         |  |
|   | 6 dic. 2017 12:54:11       | 27.0 °C         |  |
|   | 6 dic. 2017 12:55:11       | 27.0 °C         |  |
|   | 6 dic. 2017 12:56:11       | 27.0 °C         |  |
|   | 6 dic. 2017 12:57:11       | 27.0 °C         |  |
|   | 6 dic. 2017 12:58:11       | 27.0 °C         |  |
|   | 6 dic. 2017 12:59:11       | 27.0 °C         |  |

**Fig. 13** – Pantalla de ocurrencias de Excursiones de alta

| F |                      | 多¥ 常用91%■9:02 |
|---|----------------------|---------------|
|   | Excursiones de baja  |               |
|   | 4 dic. 2017 10:58:11 | 23.6 °C       |
|   | 4 dic. 2017 10:58:11 | 23.6 °C       |
|   | 4 dic. 2017 11:03:41 | 24.3 °C       |
|   | 4 dic. 2017 11:04:11 | 24.0 °C       |
|   | 4 dic. 2017 11:09:11 | 24.2 °C       |
|   | 4 dic. 2017 11:09:11 | 24.2 °C       |
|   | 4 dic. 2017 11:10:11 | 24.0 °C       |
|   | 4 dic. 2017 11:11:11 | 23.8 °C       |
|   | 4 dic. 2017 11:12:11 | 23.7 °C       |
|   | 4 dic. 2017 11:13:11 | 23.7 °C       |
|   | 4 dic. 2017 11:14:11 | 23.7 °C       |
|   | 4 dic. 2017 11:15:11 | 23.6 °C       |
|   | 4 dic. 2017 11:16:11 | 23.6 °C       |
|   | 4 dic. 2017 11:17:11 | 23.7 °C       |
|   | 4 dic. 2017 11:18:11 | 23.7 °C       |
|   | 4 dic. 2017 11:19:11 | 24.0 °C       |
|   | 4 dic. 2017 11:20:11 | 24.2 °C       |
|   | 4 dic. 2017 11:21:11 | 24.3 °C       |
|   | 4 dic. 2017 11:22:11 | 24.3 °C       |
|   | 4 dic. 2017 11:23:11 | 24.3 °C       |

**Fig. 14** – Pantalla de ocurrencias de Excursiones de baja

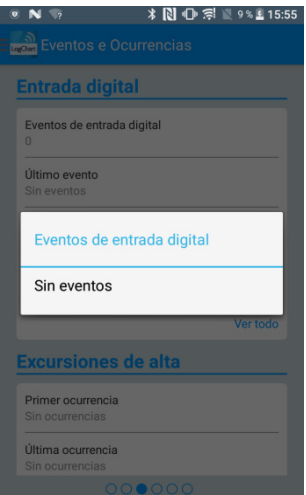

**Fig. 15** – Mensaje de Eventos de entrada digital "sin eventos"

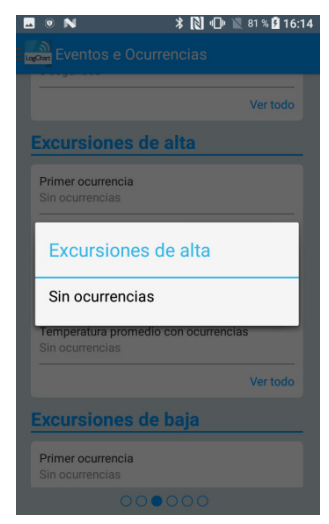

**Fig. 16** – Mensaje de Excursiones de alta "Sin ocurrencias"

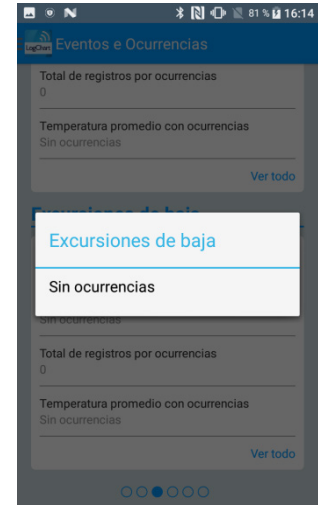

**Fig. 17** – Mensaje de Excursiones de baja "Sin ocurrencias"

#### **9.2.5 Pantalla de Gráfico de Datos**

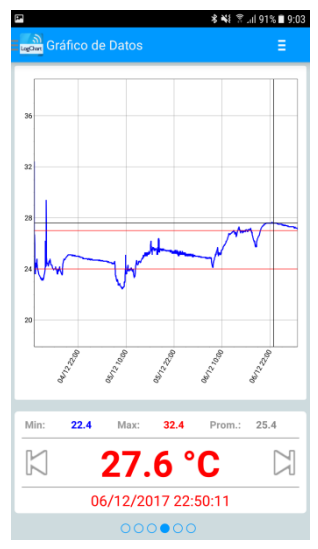

**Fig. 18** – Pantalla de Gráfico de Datos

Pantalla donde el usuario podrá visualizar el histórico de datos en diferentes intervalos de tiempo. Podrá también verificar los valores que produjeron alarmas, máximos, mínimos y también el valor promedio de las temperaturas.

Es posible que el usuario toque sobre un punto en el gráfico y pueda visualizar el valor y hora de aquel punto. Para una navegación registro a registro, se deben utilizar las flechas "Anterior" y "Siguiente" situadas a los lados del valor mostrado.

Cuando haya más de 2000 datos registrados, el gráfico mostrará solo los últimos 2000. Para seleccionar un rango de visualización del gráfico, se puede usar la opción "Rango del gráfico".

#### **9.2.5.1 Gráfico en Pantalla Completa**

Al pulsar el icono  $\epsilon$  en el parte superior derecha de la pantalla, aparecerán algunas opciones.

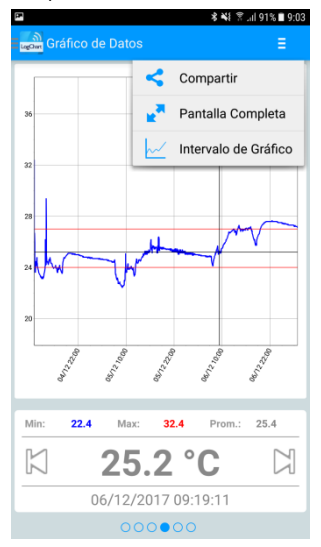

**Fig. 19** – Pantalla de opciones de Gráfico

- 1. Al pulsar sobre el ícono  $\leq$ , se pueden compartir los datos
	-
	- obtenidos, usando las aplicaciones ya instaladas en el smartphone, o a través de las opciones de publicación en la **NOVUS Cloud** (necesita tener una cuenta) y también la opción de envío a un servidor FTP (requiere un servidor FTP activo). Para incluir el lugar geográfico del registro de datos en **NOVUS Cloud**, el GPS tiene que estar activado en el smartphone.

La aplicación de compartir será una de las opciones elegidas en "opciones de uso compartido" en la **Pantalla de Preferencias**.

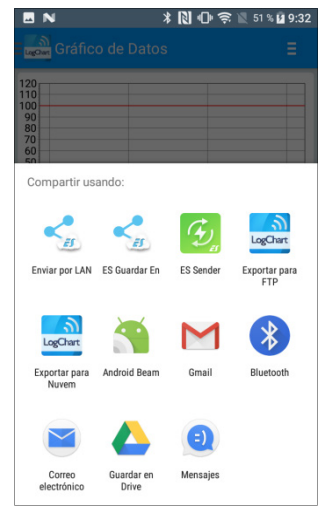

**Fig. 20** – Pantalla de uso compartido de datos

2. Al pulsar el ícono  $\begin{vmatrix} \mathbf{e}^{\mathbf{a}} \\ \mathbf{c}^{\mathbf{a}} \end{vmatrix}$  con esta opción, el gráfico se mostrará en pantalla completa en formato apaisado.

| 80             |  |  |
|----------------|--|--|
| 70             |  |  |
| 60             |  |  |
| 50             |  |  |
| 40             |  |  |
| 30             |  |  |
| 20             |  |  |
| 10             |  |  |
| 0              |  |  |
|                |  |  |
|                |  |  |
| $-10$<br>$-20$ |  |  |

**Fig. 21** – Pantalla del Gráfico en pantalla completa

3. Rango del gráfico  $\sqrt{\phantom{a}}$  El uso de esta opción permite seleccionar el rango de valores que se mostrará en el gráfico. Este rango puede incluir hasta 2000 registros.

**Opciones de Visualización**: opción para elegir el rango de fechas de inicio y final del registro para visualizar los datos recogidos.

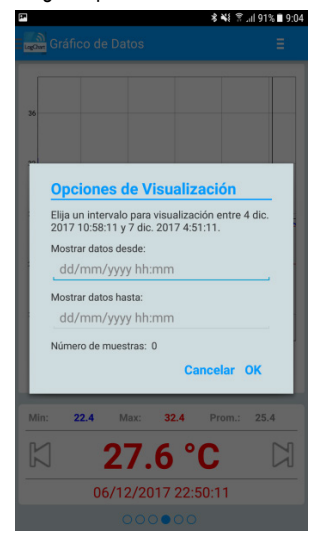

**Fig. 22** – Pantalla Opciones de Visualización

#### **9.2.6 Pantalla Preferencias**

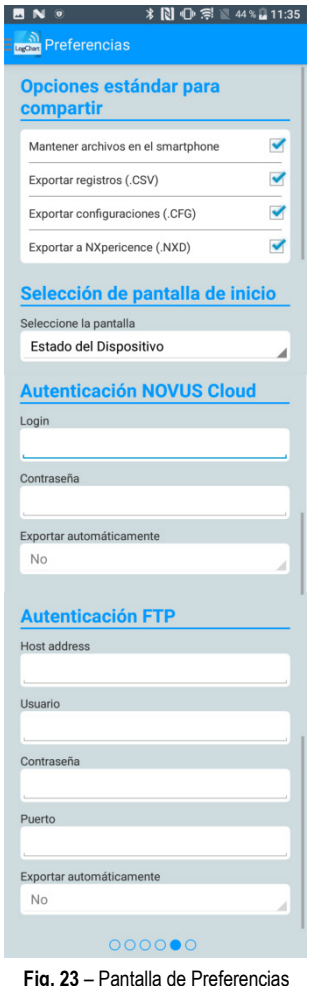

• **Opciones estándar para compartir**: El usuario puede configurar la pantalla de preferencias de acuerdo a los datos que desee recibir a través de uso compartido.

**Mantener archivos en el smartphone**: Mantiene los archivos, seleccionados previamente en las opciones de uso compartido, en una carpeta denominada **LogChartNFCFiles**  en la memoria interna del smartphone.

**Exportar registros (.CSV)**: Comparte un archivo de extensión CSV con todos los registros de la última recolección.

**Exportar configuraciones (.CFG)**: Comparte un archivo de extensión CFG con la configuración del **TagTemp-NFC-LCD**.

**Exportar a NXperience (.NXD)**: Comparte un archivo con los datos recogidos en un formato compatible con el **NXperience** (.NXD), para que los datos puedan ser leídos y mostrados por esta aplicación.

- **Selección de pantalla de inicio**: Permite seleccionar la pantalla de inicio después de leer los datos del dispositivo.
- **Autenticación NOVUS Cloud:** Contrate una cuenta en la plataforma **NOVUS** *Cloud* para almacenar los datos del **TagTemp-NFC-LCD**. Ingrese con sus credenciales de acceso en los campos *Login* y Contraseña para enviar los datos. Exportar automáticamente: si se selecciona esta opción, toda vez que se realice la recolección de datos de un dispositivo, la aplicación tratará de enviarlos automáticamente a **NOVUS Cloud**.
- **Autenticación FTP**: Con un servidor **FTP** activo, informe el host address, las credenciales de usuario y el puerto de conexión. Exportar automáticamente: con esta opción marcada, siempre que se realice una recolección de datos de un dispositivo, la aplicación intentará enviar automáticamente los datos al servidor **FTP**.

#### **9.2.7 Pantalla Administrar Recolecciones**

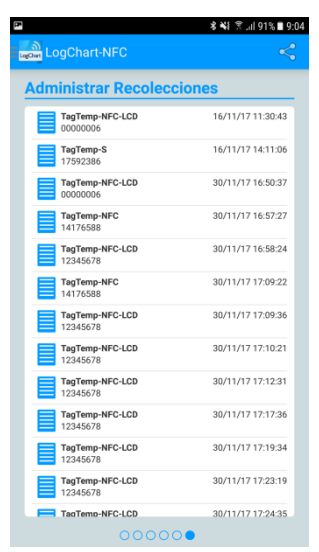

**Fig. 24** – Pantalla Administrar Recolecciones

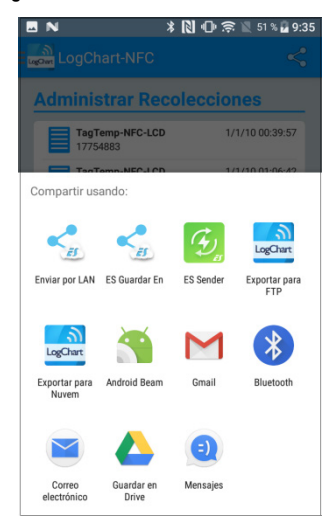

**Fig. 25** – Tela Compartir

Esta pantalla le permite borrar y compartir los datos adquiridos anteriormente. Se muestra una lista de adquisiciones de datos, y se puede seleccionar un archivo para compartir o eliminar.

Para compartir los elementos seleccionados, basta con pulsar el botón en la parte superior derecha.

Para eliminar un elemento seleccionado, simplemente pulse y mantenga pulsado (pulsación larga), entonces surgirá un mensaje pidiendo para confirmar la eliminación.

## **10 NXPERIENCE**

#### **10.1Instalando el NXperience**

La aplicación **NXperience** se utiliza para ajustar los parámetros de configuración y recolección de los datos adquiridos. Para instalar el **NXperience** solo hay que descargar y ejecutar el archivo **NXperienceSetup.exe** disponible en nuestro sitio web.

#### **10.2Ejecutando el NXperience**

Al abrir el **NXperience** se muestra la pantalla principal:

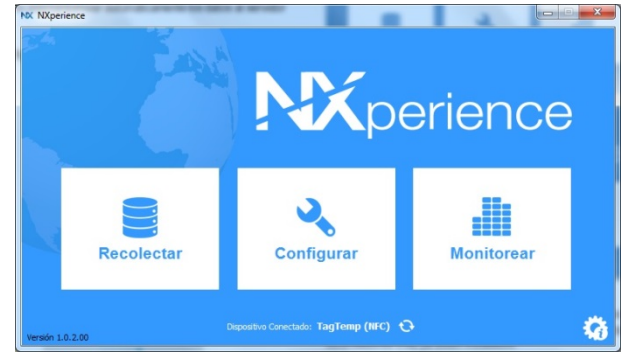

**Fig. 26** – Pantalla principal del **NXperience**

Para llevar a cabo la comunicación con el dispositivo es necesario que el lector **NFC-USB** esté conectado al ordenador y que los controladores USB ya estén instalados.

A continuación, se puede elegir en "**Configurar**" o "**Recolectar**". La opción "**Monitorear**" no está disponible para este modelo de dispositivo. La primera vez que se realiza la lectura del dispositivo, la aplicación solicitará el dispositivo al que se quiere conectar. Basta hacer doble clic en el dispositivo deseado y pulsar el botón "**Ok**", como se muestra en la imagen a continuación. Este dispositivo quedará definido por defecto para la próxima vez que la aplicación realice la comunicación con el dispositivo.

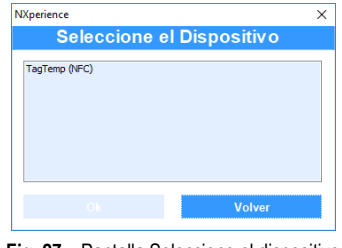

**Fig. 27** – Pantalla Seleccione el dispositivo

#### **10.3 Configurando el dispositivo**

Para configurar el dispositivo es necesario colocar el **TagTemp-NFC-LCD** encima del lector **NFC-USB**.

Al elegir en el botón "**Configurar**", aparecerá la siguiente pantalla: **NX NXperience** Kperience  $\Box$  $\overline{\mathbf{G}}$ .<br>Lectura del Crear<br>Configuración Archivo de<br>Configuración **Dispositivo** Dispositivo Conectado: TagTemp (NFC) < ★ 斎 **Fig. 28** – Pantalla Configurando el dispositivo

La opción "**Crear Configuración**" crea una configuración nueva, sin la necesidad del dispositivo. Esta configuración se puede guardar en un archivo para su uso futuro, o grabarse en un dispositivo conectado. La opción "**Archivo de Configuración**" se utiliza para leer un archivo de configuración ya existente.

La lectura del dispositivo se realiza eligiendo la opción "**Lectura del Dispositivo**". Si el dispositivo está registrando datos, se mostrará el siguiente mensaje.

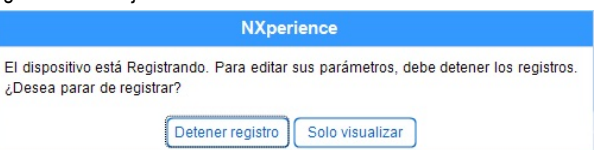

**Fig. 29** – Pantalla Lectura del dispositivo

**Detener registro**: Esta opción detiene el registro de datos y se efectúa su lectura, permitiendo que el dispositivo pueda ser configurado.

**Sólo visualizar**: Al elegir esta opción, sólo se puede ver la configuración del dispositivo. Las funciones tales como guardar la configuración, cambiar la contraseña o poner el dispositivo en modo de bajo consumo serán desactivadas.

Después de la lectura del dispositivo, la pantalla de configuración se muestra a continuación en la **Fig. 30** abajo:

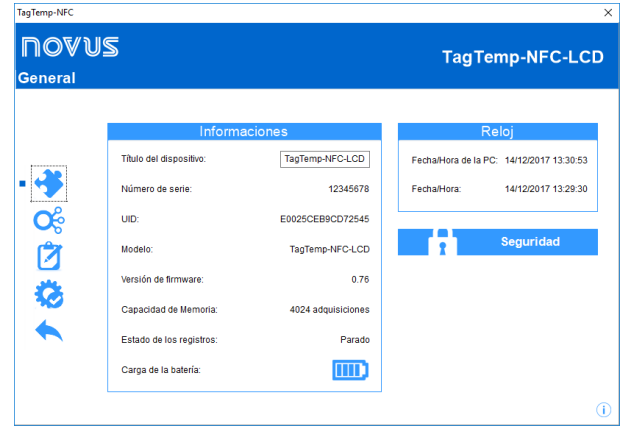

**Fig. 30** – Pantalla de Configuración

La configuración del **TagTemp-NFC-LCD** se distribuye en varias pantallas. La pantalla "**General**" contiene la siguiente información:

**Informaciones**: Muestra las informaciones del dispositivo, tales como: Modelo, Número de serie, Versión del firmware, Capacidad de memoria, Estado del registro y la Carga de la batería.

**Tag del dispositivo**: Este campo se usa para identificar el dispositivo, dándole un nombre único.

**Reloj**: Muestra las fechas y horas del dispositivo y del ordenador respectivamente. Cuando se envía una configuración, la fecha y la hora del dispositivo se sincronizan con las del ordenador.

**Seguridad**: Al seleccionar esta opción se puede crear, suprimir o cambiar la contraseña del dispositivo. Este procedimiento se explica en detalles en la sección "**Finalización**".

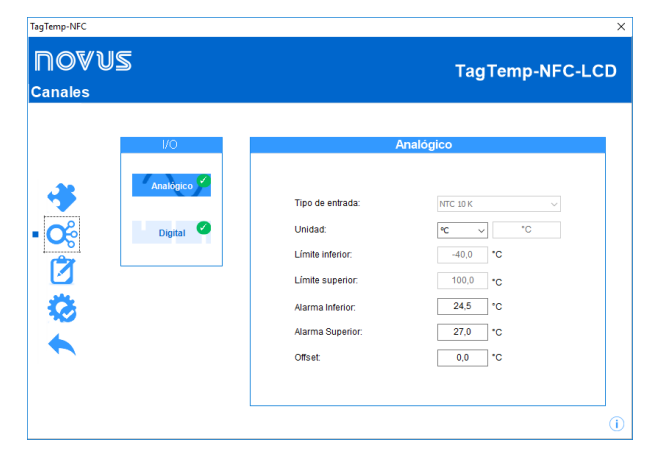

**Fig. 31** – Pantalla de Canales

La pantalla de "**Canales**" muestra los siguientes parámetros:

**Tipo de entrada**: Muestra el tipo de sensor existente en el dispositivo.

**Unidad**: Permite elegir la unidad de medida de la cantidad monitoreada: 30 o °F para el canal de temperatura.

**Límite inferior y superior**: Muestra los límites del sensor.

**Alarma inferior y superior**: Permite definir los límites de valores, que, al ser excedidos, caracterizan a una condición de alarma. Los eventos de alarma se indican al usuario a través del **Indicador de Alarma**.

**Offset**: Permite hacer correcciones con los valores registrados.

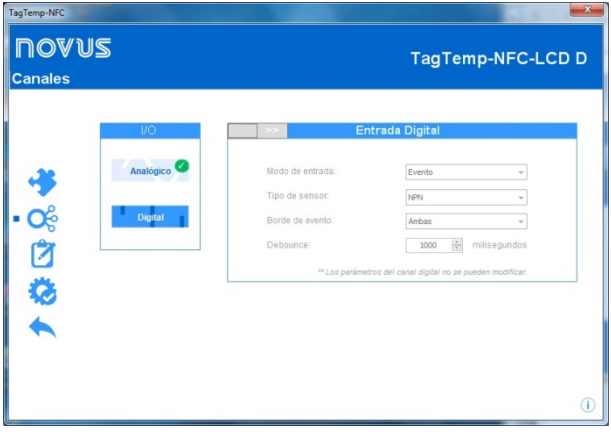

**Fig. 32** – Pantalla del Canales Digitales

**Nota**: Esta pantalla se visualiza sólo en la lectura del modelo **TagTemp-NFC-LCD** con entrada digital. Para activar la entrada digital, deslice el botón rojo.

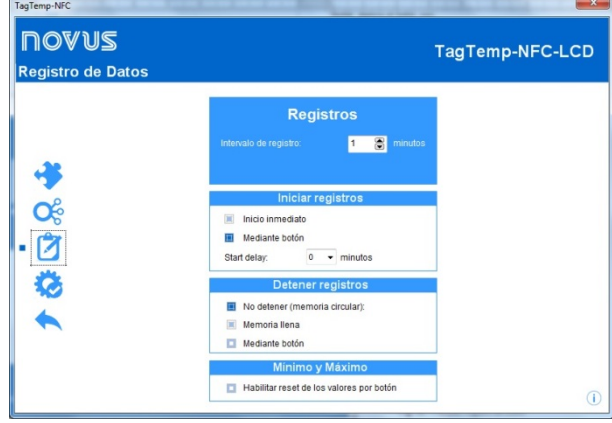

**Fig. 33** – Pantalla Registro de Datos

La pantalla "**Registro de Datos**" muestra los siguientes parámetros:

**Intervalo de registro**: establece el intervalo de tiempo entre las mediciones de datos. El intervalo mínimo es de 1 minuto y el máximo es de hasta 240 minutos.

**Tiempo estimado**: Informa cuanto tiempo se tardará en ocupar totalmente la memoria, con las condiciones definidas en la configuración.

**Iniciar registros**: El registro de datos puede comenzar de dos formas: por "Inicio inmediato" o usando "Mediante botón" del dispositivo.

**Detener registros**: El registro se puede detener de dos maneras, cuando la memoria se completa o usando pulsando el botón del dispositivo. Los dos modos se pueden configurar para que funcionen de forma independiente. Si la opción establecida es "No detener", el registro se realiza de forma circular, en el cual, cuando la memoria está llena, los registros más antiguos serán sobrescritos con los nuevos valores.

**Mínimo y Máximo:** Esa opción hace el reset de los valores mínimo y máximo del dispositivo cuando se envía una configuración.

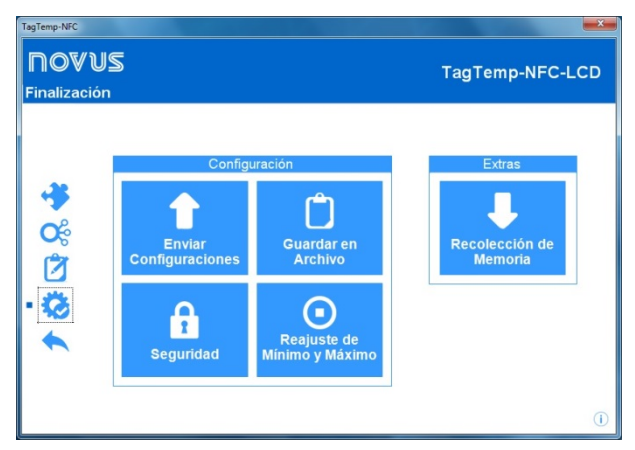

**Fig. 34** – Pantalla Finalización - Envío de Registros

La pantalla de "**Finalización**" es donde se envían los ajustes de configuración y permite ejecutar algunas funciones útiles.

**Enviar Configuraciones**: Este botón posee tres modos, Enviar Configuración, Enviar e iniciar registros o Detener registros. En los tres modos, el dispositivo de estar presente en el lector NFC.

**Guardar en archivo**: Esta opción permite guardar los ajustes realizados de configuración en un archivo, por lo que se puede reutilizar para configurar otros dispositivos.

**Seguridad**: Esta opción permite cambiar, crear o suprimir una contraseña. La contraseña debe tener 4 dígitos. En la **Fig. 34** se muestra la pantalla de creación y cambio de contraseña.

**Reajuste de Mínimo y Máximo:** Este botón hace el reset de los valores de mínimo y de máximo del dispositivo. Es necesario que el **TagTempo-NFC-LCD** esté en el campo del lector NFC para que se ejecute esa acción.

**Recolección de Memoria**: Esta opción permite que os datos de la memoria sean transferidos para la aplicación. Para más informaciones, consulte la sección "**Recolectando Datos**".

**Detener Registros**: Esta opción sólo se muestra cuando se está leyendo la configuración y el dispositivo está registrando, de forma que, para enviar una nueva configuración, se necesita detener el registro actual. Vea la siguiente imagen.

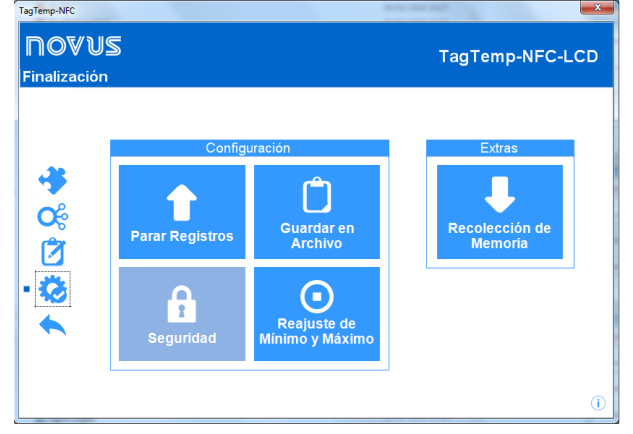

**Fig. 35** – Pantalla Finalización - Parada de Registros

#### **10.4Recolectando y Visualizando datos**

La recolección de datos transfiere los valores registrados por el dispositivo al ordenador. La recolección puede ocurrir en cualquier momento, durante o después de la finalización del proceso de adquisición. Si la recolección de datos se produce durante el proceso de adquisición, este proceso **no se interrumpe**, y la operación se establece de acuerdo con los ajustes de configuración del dispositivo.

#### **Recolectando datos**

Al seleccionar la opción "**Recolectar**" en la pantalla de inicio de la aplicación, se muestra una pantalla con las siguientes opciones.

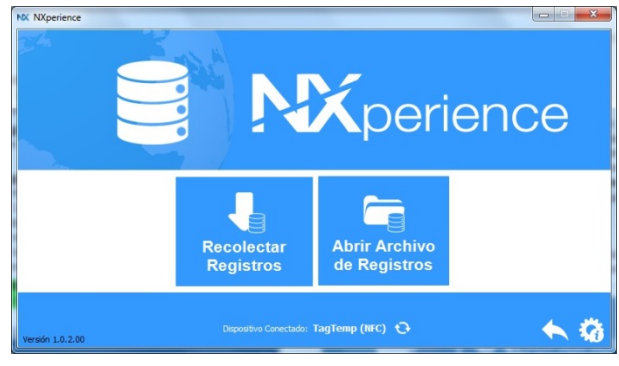

**Fig. 36** – Menú de Recolección

**Recolectar Registros**: Esta opción permite transferir los datos del dispositivo conectado. Al realizar la recolección de datos, se muestra una barra de progreso que indica el progreso de la transferencia. El tiempo de transferencia es proporcional al número de adquisiciones registradas.

**Abrir Archivo de Registros**: Esta opción permite cargar archivos de registros guardados para visualización, personalización, preparación de informes u otras funciones.

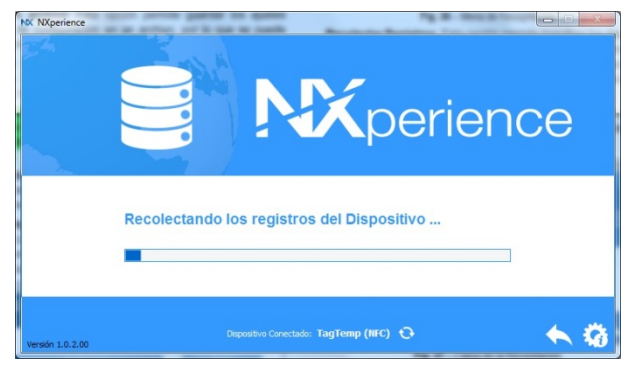

**Fig. 37** – Carga de la Recolección

#### **Visualizando los Datos Recolectados**

Después de la transferencia de las adquisiciones, los datos recolectados se presentan en forma gráfica, como muestran las imágenes a continuación.

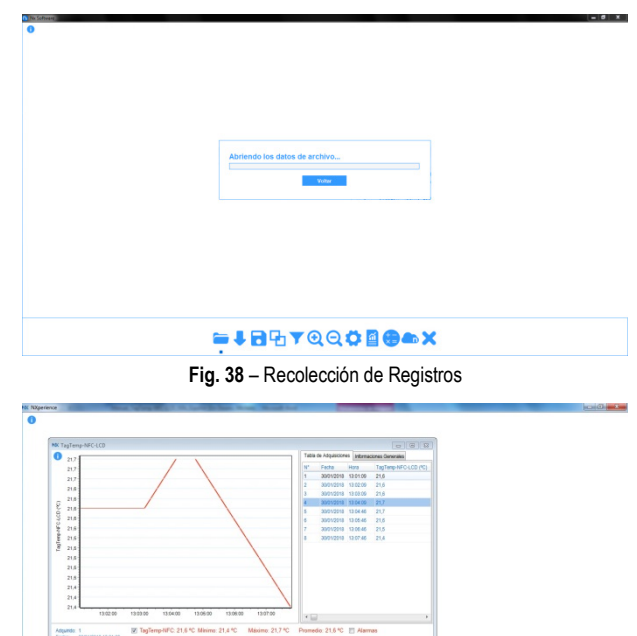

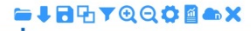

**Fig. 39** – Colecta de Registros

#### **10.4.1 Procesando y compartiendo de datos**

Después de terminar la recolección se mostrará una pantalla con los datos recogidos y estos son presentados en dos formas: en forma de gráfico y forma de tabla. En la misma pantalla, se muestra la información general del dispositivo y los datos de los registros recogidos.

**Gráfico**: Se puede seleccionar una región del gráfico para ser visto en detalle (zoom). Las funciones de zoom se acceden desde la barra de herramientas. También se puede ampliar un área del gráfico con un clic y arrastre del ratón, creando una región de zoom a partir de la esquina superior izquierda del área del gráfico deseado. Se puede también visualizar o no, las líneas que delimitan os valores de alarma, para facilitar la visualización de los períodos de estos eventos.

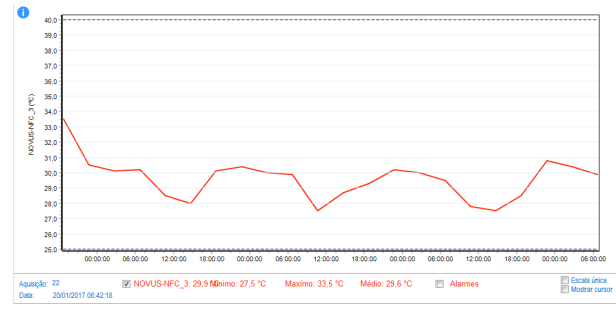

**Fig. 40** – Gráfico

**Tabla de Adquisiciones**: Muestra los valores adquiridos en formato de tabla, con indicación del momento de la medida con su respectivo valor.

|                | Tabla de Adquisiciones |          | Informaciones Generales |
|----------------|------------------------|----------|-------------------------|
| N°             | Fecha                  | Hora     | TagTemp-NFC             |
| 1              | 30/01/2018             | 13:01:09 | 21.6                    |
| $\overline{2}$ | 30/01/2018             | 13:02:09 | 21.6                    |
| 3              | 30/01/2018             | 13.03.09 | 21.6                    |
| 4              | 30/01/2018             | 13:04:09 | 21.7                    |
| 5              | 30/01/2018             | 13:04:46 | 21,7                    |
| 6              | 30/01/2018             | 13.05:46 | 21.6                    |
| $\overline{7}$ | 30/01/2018             | 13:06:46 | 21.5                    |
| 8              | 30/01/2018             | 13:07:46 | 21.4                    |

**Fig. 41** – Tabla de Adquisiciones

**Informaciones Generales**: Esta pestaña muestra las informaciones básicas del dispositivo, del cual los datos fueron recogidos recientemente y sobre su configuración.

| Informaciones Generales<br>Tabla de Adquisiciones |                  |
|---------------------------------------------------|------------------|
| Registrador                                       |                  |
| Modelo                                            | TagTemp-NFC-LCD  |
| Número de Serie                                   | 17754871         |
| Versión de Firmware                               | 1.00             |
| Capacidad de Memoria                              | 4024 Registros   |
| TagTemp-NFC-LCD (°C)                              |                  |
| Entrada                                           | <b>NTC 10 K</b>  |
| Modo                                              | Instantáneo      |
| Offset                                            | 0,0              |
| Alarma Inferior                                   | $-40,0$          |
| Alarma Superior                                   | 100,0            |
| Digital                                           |                  |
| Habilitado                                        | No               |
| Información de Recopilación                       |                  |
| Titulo                                            | TagTemp-NFC-LCD  |
| Intervalo entre adquisiciones                     | 1 <sub>m</sub>   |
| <b>Total de Adquisiciones</b>                     | 8                |
| Modo de inicio de las adquisicio                  | Mediante Botón S |

**Fig. 42** – Informaciones Generales

**Eventos**: Esta pestaña muestra todos los eventos de alarma grabados en la memoria de **TagTemp-NFC-LCD**, con información como fecha y horarios, condición (entrando, saliendo de alarma), valor, etc.

Tabla de Adquisiciones Información General Eventos

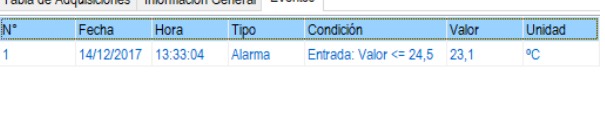

#### **Fig. 43** – Eventos

#### **10.4.2 Herramientas disponibles**

La aplicación **NXperience** ofrece varias maneras de personalizar los gráficos, filtros de datos, exportación y uso compartido de datos. Todas estas características son de fácil acceso desde el menú inferior de la pantalla principal de las recolecciones. A continuación, se detalla la función de cada opción de este menú. Para obtener más información sobre cada una de estas características, consulte el contenido informativo disponible en la misma aplicación.

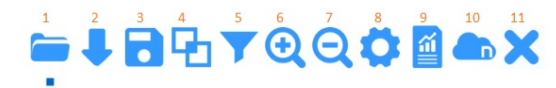

**Fig. 44** – Herramientas Disponibles

- 1. Abrir archivo
- 2. Recolectar
- 3. Guardar el archivo
- 4. Unión de gráficos
- 5. Filtro datos
- 6. *Zoom* +
- 7. *Zoom* –
- 8. Propiedades
- 9. Informes y Exportación de datos
- 10.Envío de datos a **NOVUS Cloud**
- 11.Salir

#### **10.5 Exportando y creando informes con los datos colectados**

Usando el **NXperience** se pueden exportar los datos recolectados a varios formatos de archivo o crear informes a partir de las plantillas disponibles. Estas dos características se acceden haciendo clic en el botón de Informes en el menú de funciones.

**Exportación**: Al seleccionar esta opción de la lista de opciones "Modelo", se muestra una segunda lista de opciones donde se pueden elegir diferentes formatos para la exportación de datos.

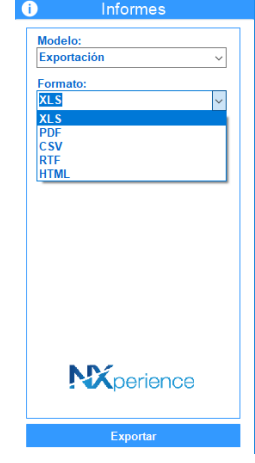

**Fig. 45** – Exportación de Informes

**Informes**: Hay 4 plantillas de informes disponibles, cada una posee parámetros configurables que se pueden cambiar antes de generar el informe. Para obtener más información sobre cada modelo, consulte la información disponible en la aplicación.

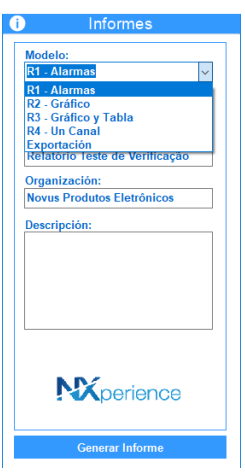

**Fig. 46** – Modelos de Informes

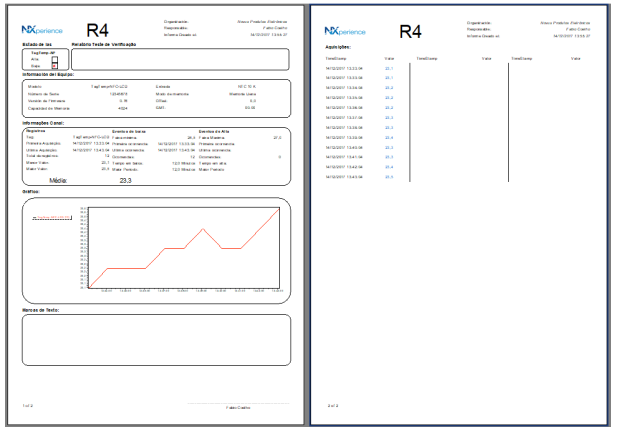

**Fig. 47** - Ejemplo de informes

## **11 GARANTÍA**

Las condiciones de garantía se encuentran en nuestro sitio web [www.novusautomation.com/garantia.](http://www.novusautomation.com/garantia)